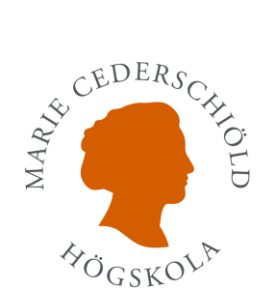

## Koppla Office 365 mot Its Learning

Denna instruktion är för att visa hur du kopplar ditt Microsoft konto (såsom Office 365) mot Its learning.

1. När du är inloggad på Its Learning börjar du med att trycka på din **"profil"**, och väljer **"Dina Inställningar"**

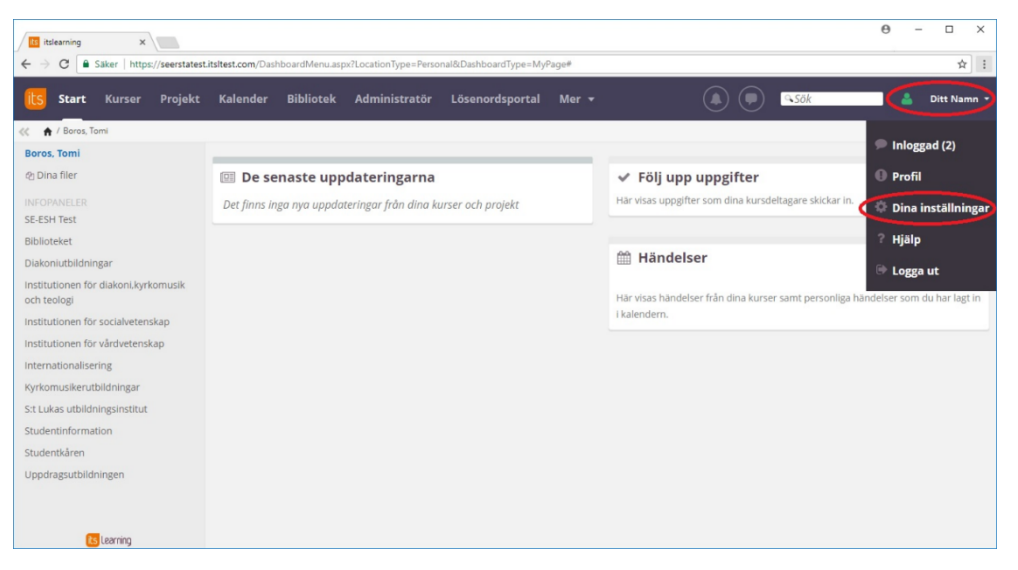

2. Under Dina inställningar väljer du sedan **"Kopplade konton"**

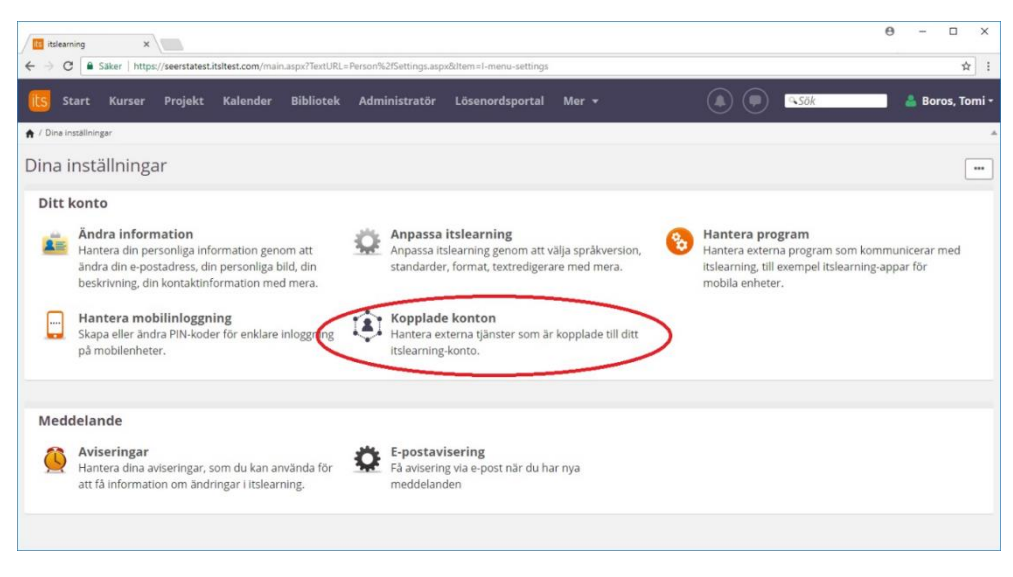

3. Väl inne på kopplade konton väljer du sedan att **"Koppla ditt konto"**

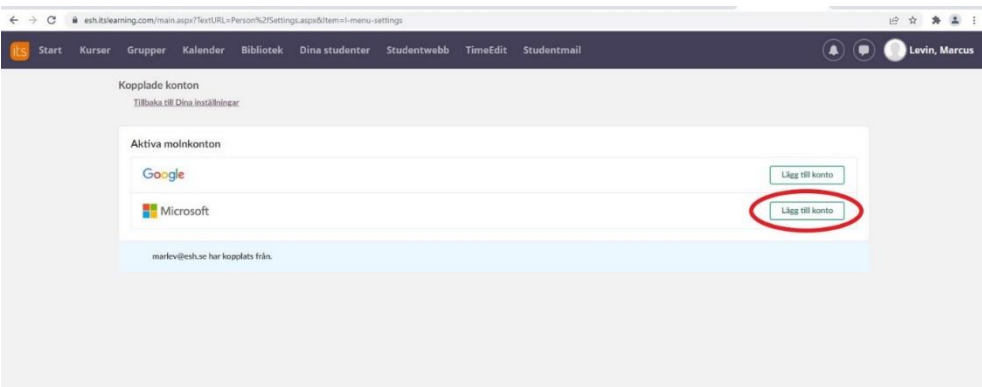

- 4. Tryck sedan på **"Lägg till konto"**
- 5. Följ sedan instruktionerna och skriv in din **"mejladress"** och **"lösenord"**  för Office

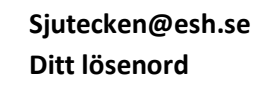

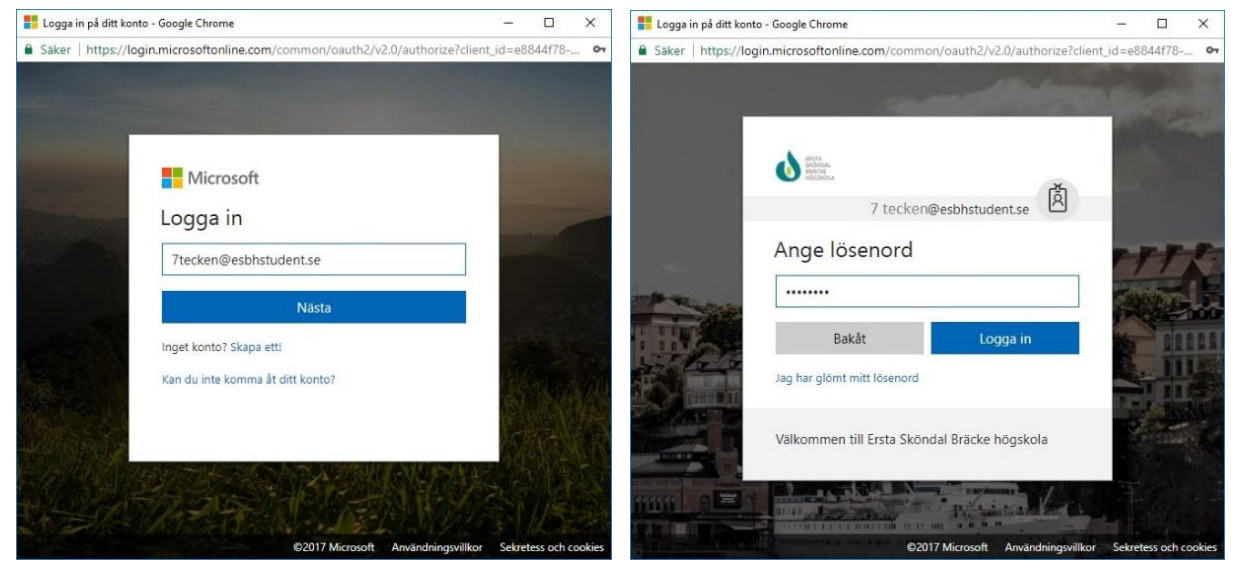

6. Därefter är ditt konto kopplat mot Its Learning

Lycka till / *IT-avdelningen*